# The McGill Engine Booked Reservation User Guide:

# **Log-in & Adjusting Notification Preferences**

1) Connect to McGill Virtual Private Network (VPN):

https://mcgill.service-

now.com/itportal?id=kb\_article&sysparm\_article=KB0010687

2) Here is the URL to the Booked site:

https://bookings.cs.mcgill.ca/engine/Web/

- 3) Log in with your McGill Username and Password:
- 4) Read the Code of Conduct and Guidelines for Room Use

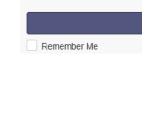

Password

Username or Email

4) Select 'My Account'>> 'Notification Preferences'.

Set all preferences to 'Send me an email':

 If you do not complete this step, you won't receive email confirmations or important notifications

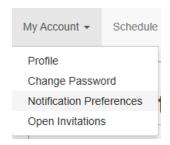

# **Creating a New Reservation**

5) Select 'Schedule'>> 'Bookings' to see the calendar

The schedule is divided into 2 sections.

- A. Normal Hours (Mon-Fri between 8:30 am 4:30 pm)
- B. After-hours (Mon-Fri outside of 8:30 am 4:30 pm & Weekends)
- You must select the schedule which is applicable to the timeframe/date you would like to reserve.
- Reservations during normal hours are automatically approved while reservations during "after-hours" must be approved by the administrator.

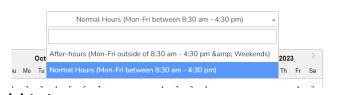

\*\*If your reservation involves both schedules (for example Wednesday from 4pm-7pm) then you must book 4pm-4:30pm in the calendar for "normal hours" and then make the remainder of your booking in "after hours" from 4:30pm-7pm.\*\*

### 6) Select the date and room on the calendar for which you want to reserve

- On the calendar, select the time blocks which correspond to the date and room you would like to reserve.
- You can hover over the room name to see a description of the space and available amenities.

| Monday, 10/21/19 | 12:00 AM | 9:00 AM |  | 10:00 AM |  |
|------------------|----------|---------|--|----------|--|
| Break Out-FDA5E  |          |         |  |          |  |
| Conference-FDA5D |          |         |  |          |  |
| Open Space-FDA5  |          |         |  |          |  |
| Seminar-FDA3     |          |         |  |          |  |

### 7) Once you select the time blocks a "New Reservation" window will appear

- Choose your 'Begin' and 'End' time.
- Select 'Change' to choose a different room, or to book more than one room at once.
- 'Repeat' allows you to make multiple bookings according to a recurring pattern:

# New Reservation test test (test@test.test) Change Begin 10/17/2019 12:30 PM 0 days 1 hours 0 minutes Repeat Does Not Repeat Resources Change Conference-FDA5D Title of reservation Description of reservation

### **MANDATORY FIELDS:**

- Fill out your reservation details: 'Title of reservation' MUST include either your Group's Name, Course # or Startup Name.
- Use 'Description of reservation' to list the activities planned for the meeting and the number of students using the space.
- I agree to the Code of Conduct in Announcements

### 8) Click on the 'Create' button to submit your reservation request

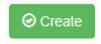

You will only receive email confirmations/updates if you edited your preferences edited in step #4.

# **Editing an Existing Reservation**

- 9) Select 'Schedule'>> 'Bookings' to see the calendar and click on an upcoming reservation you made to edit it.
  - Select 'More' to reveal the 'Duplicate' function, which allows you to make additional Reservations without having to re-type everything.
  - 'Add to Calendar' adds the Reservation to your Outlook calendar.
  - 'Delete' allows you to Remove (i.e. cancel) the Reservation
  - Click on "update" to save any changes made

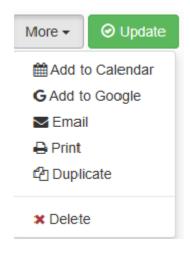